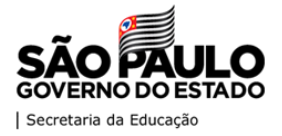

SECRETARIA DA EDUCAÇÃO DO ESTADO DE SÃO PAULO

## **MANUAL - "DEMANDAS"**

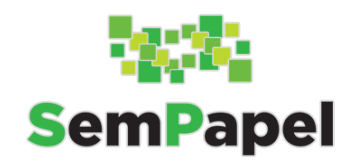

# CONVÊNIOS **LER E ESCREVER + EMAI** E **SP PAZ ESCOLA**

Versão: 24.04.2020

## **SUMÁRIO**

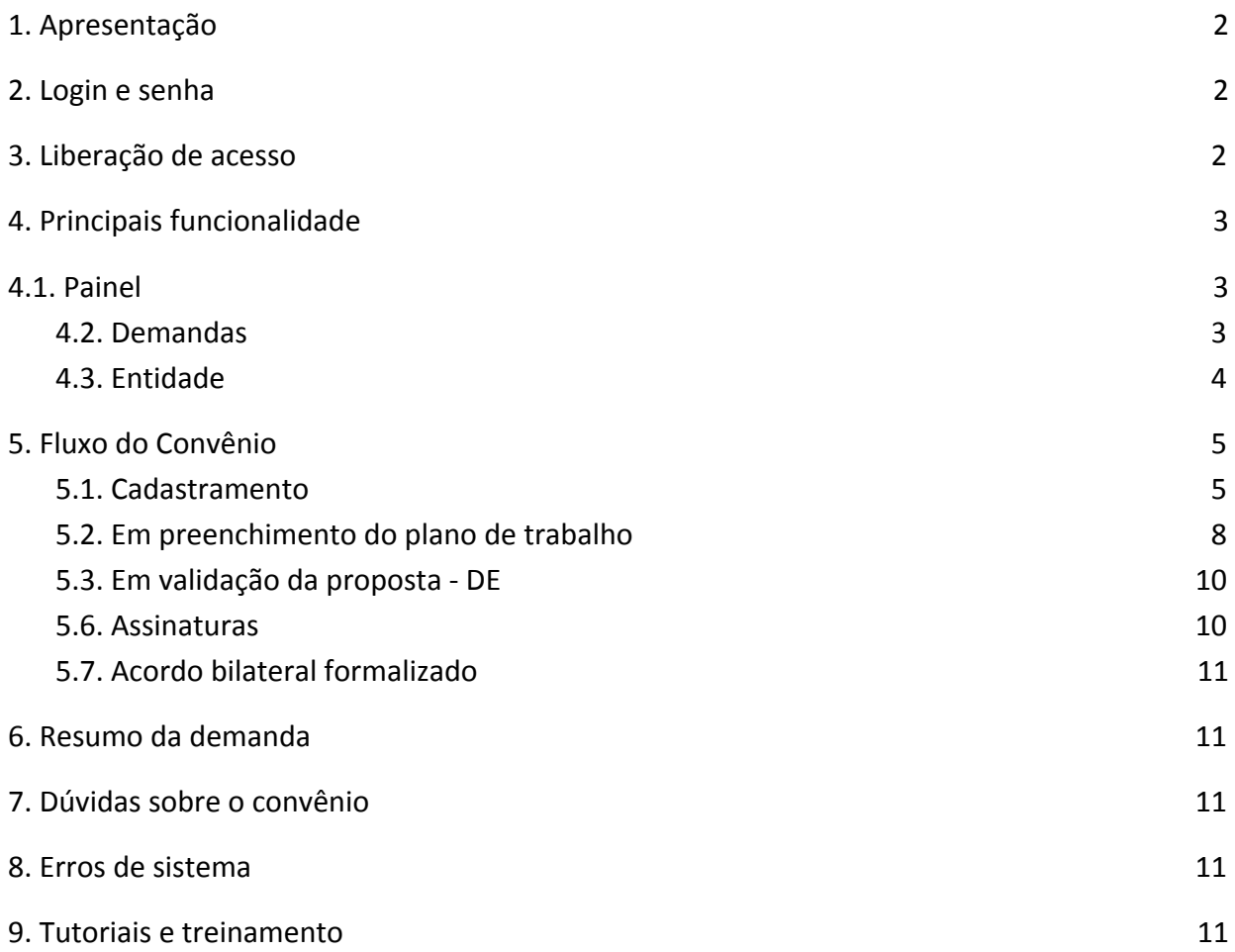

## <span id="page-2-0"></span>**1. Apresentação**

Os convênios de materiais didáticos **Ler e Escrever + EMAI** e **SP Faz Escola**, celebrados junto à Secretaria da Educação do Estado de São Paulo, passarão a ser formalizados através do serviço DEMANDAS do SP Sem Papel, desenvolvido especificamente para solicitações e acompanhamentos de acordos bilaterais, buscando desburocratizar o processo e trazer mais controle para a administração.

Link de acesso: <https://www.spsempapel.sp.gov.br/>

**Importante:** Apenas os municípios que aderiram aos programas ainda em 2019 poderão formalizar o convênio.

#### <span id="page-2-1"></span>**2. Login e senha**

O login e a senha do "demandas" será o mesmo utilizado para acessar o serviço "documentos digitais".

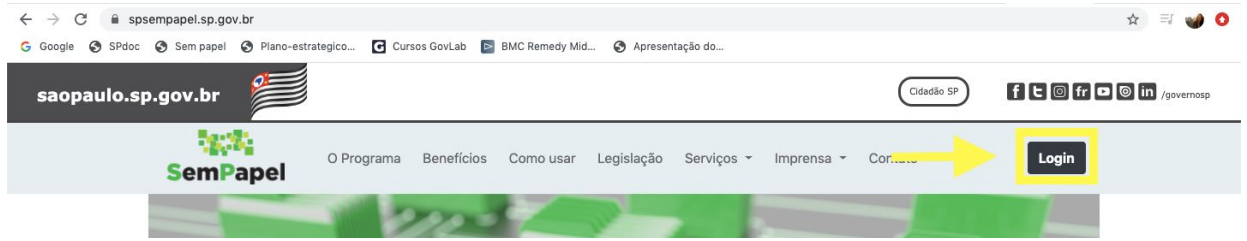

Após fazer o login no portal, basta acessar Serviços > Demandas:

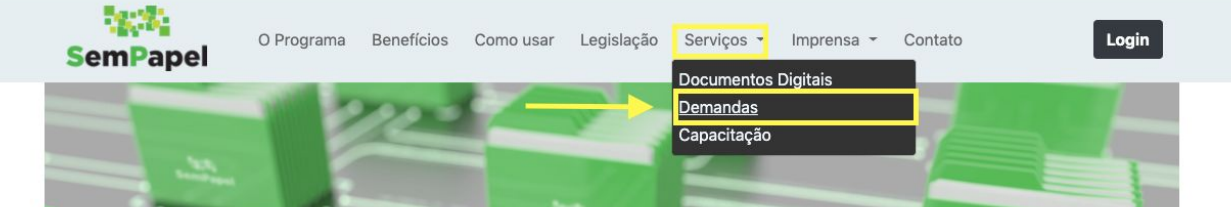

#### <span id="page-2-2"></span>**3. Liberação de acesso**

**Login:** CPF do prefeito

**Senha:** enviada no e-mail institucional do prefeito, cadastrado no CRMC - Certificado de Regularidade do Município para Celebrar Convênios.

Para alterar o e-mail cadastrado, as prefeituras deverão entrar em contato com a SDR - Secretaria de Desenvolvimento Regional através do: Portal de [Convênios](http://www.cadastrodemunicipios.sp.gov.br/Publico/Login.aspx) de SP para que o cadastro do CRMC seja atualizado.

**Importante:** Problemas de acesso, como o de **não recebimento de senha**, só podem ser sanados junto à Prodesp, através do telefone: **08007100064.**

## <span id="page-3-0"></span>**4. Principais funcionalidade**

#### <span id="page-3-1"></span>**4.1. Painel**

O painel do sistema é a primeira tela que o usuário visualiza depois de efetuar o login. Nele é possível ter uma visão gerencial, em tempo real, de todos os convênios da Prefeitura.

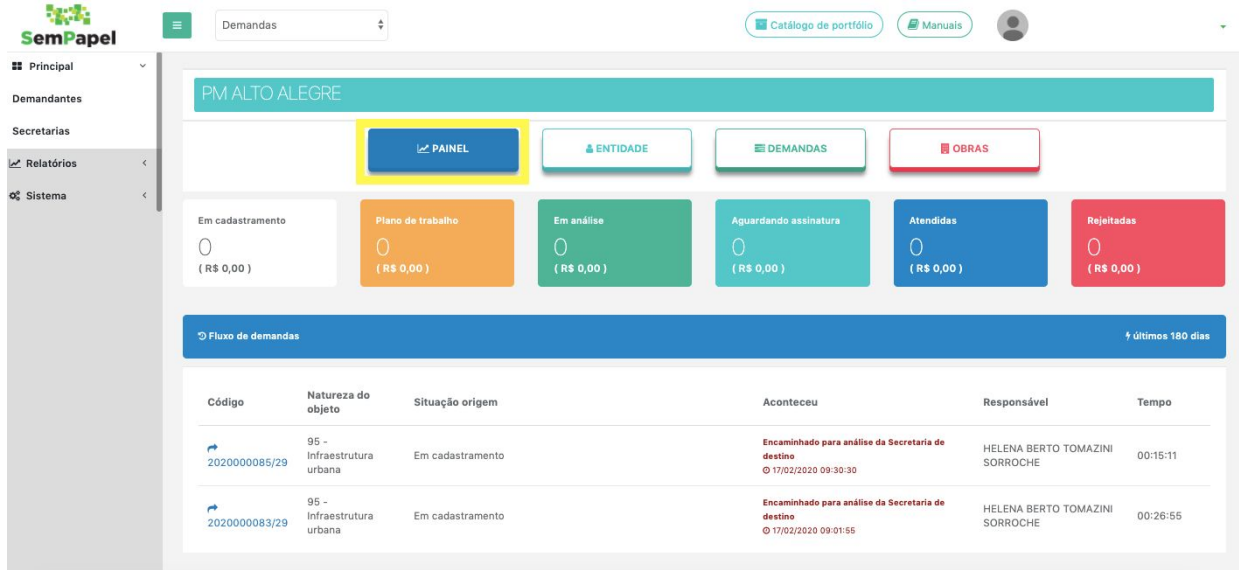

Para localizar uma demanda você poderá filtrá-la através da sessão "Demandas que posso tramitar", ou através da funcionalidade "DEMANDAS".

## <span id="page-3-2"></span>**4.2. Demandas**

Através desta funcionalidade são disponibilizados vários filtros que facilitam a busca por um convênio específico.

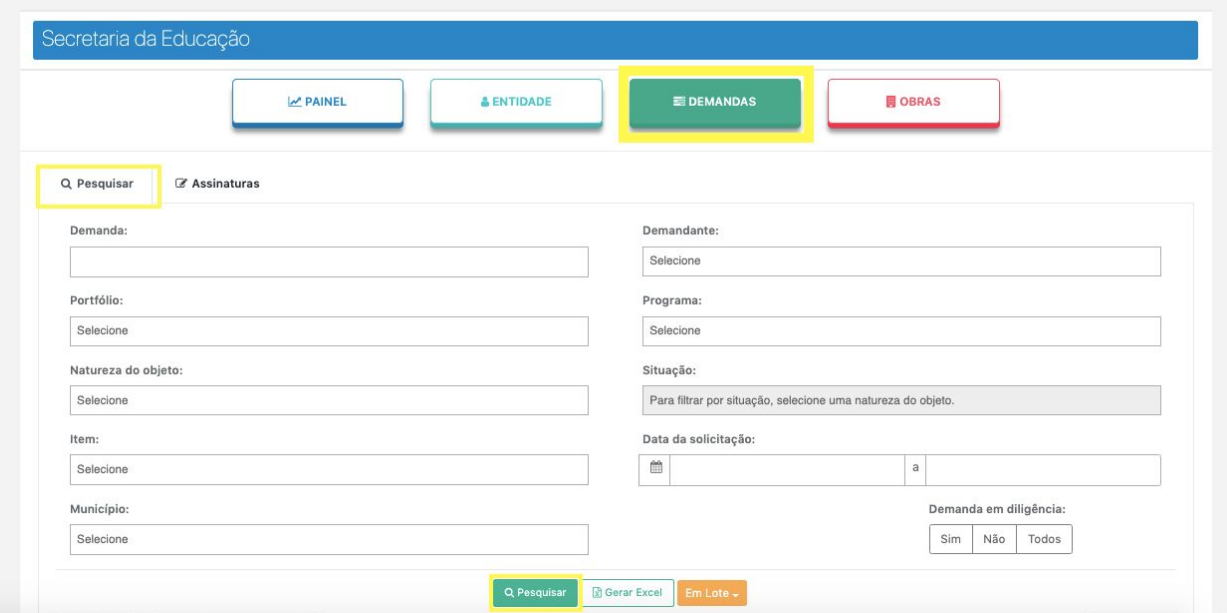

Ao pesquisar, o sistema irá carregar uma lista de demandas que poderão ser abertas, basta clicar em seu número.

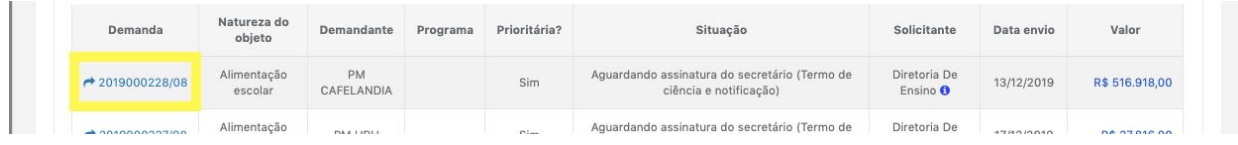

Também é possível extrair esta listagem em planilha excel:

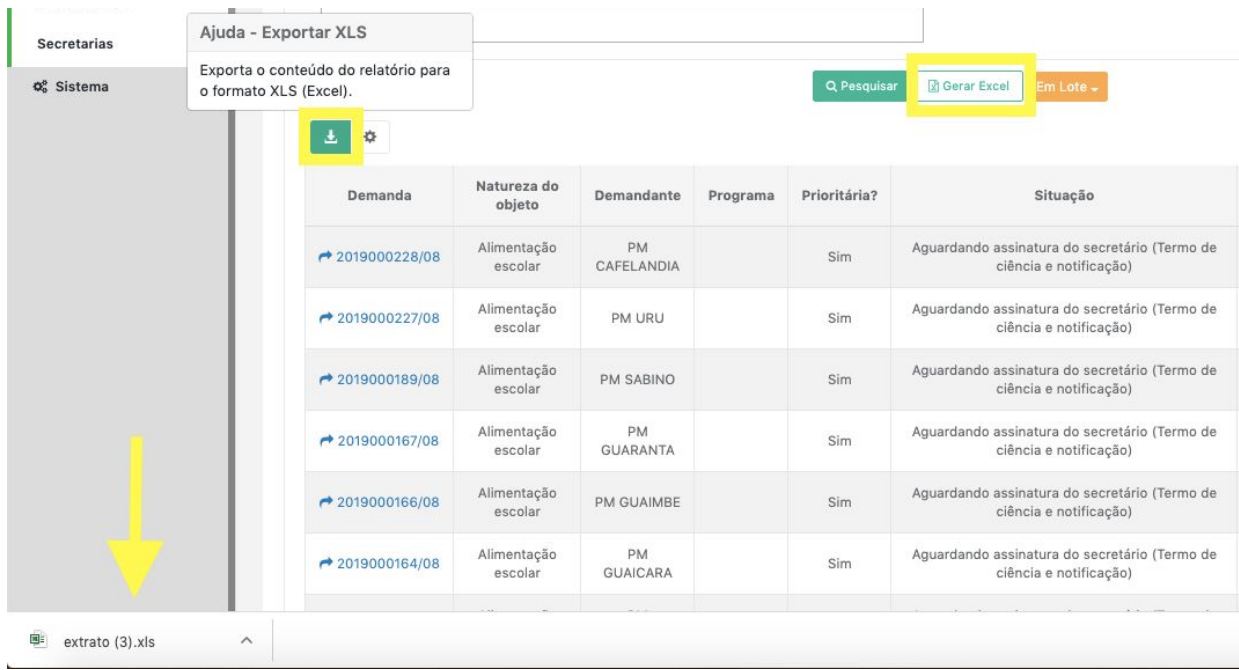

#### <span id="page-4-0"></span>**4.3. Entidade**

Por fim, na funcionalidade "ENTIDADE" é possível conferir todos os usuários cadastrados no sistema:

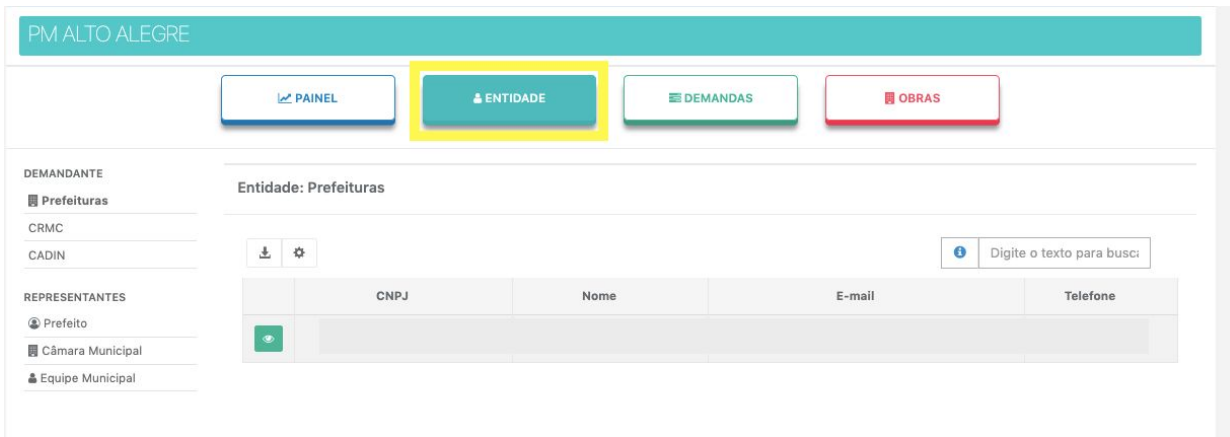

Para cadastrar outros usuários da prefeitura no sistema o(a) Prefeito(a) deverá acessar o perfil Equipe Municipal, para inserir as informaçõe dos usuário:

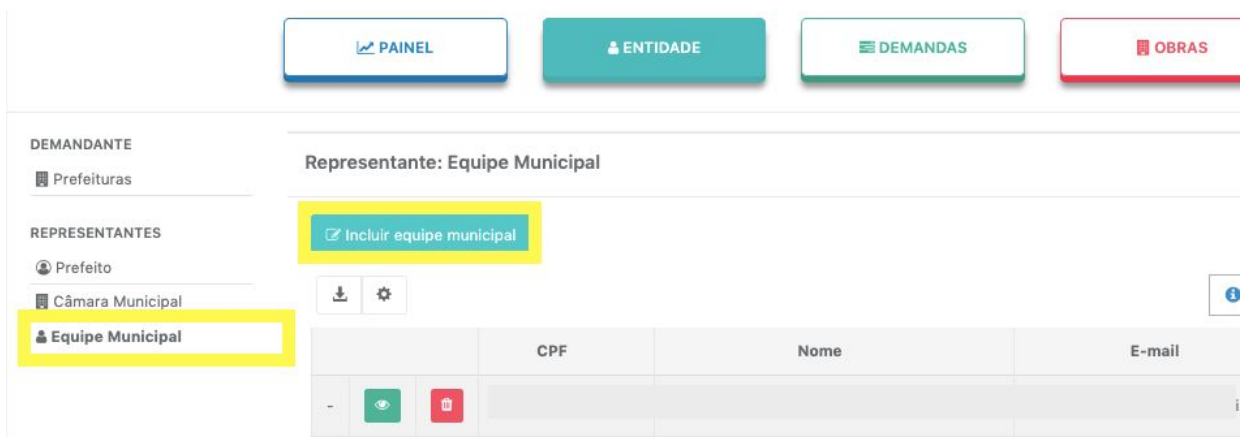

Assita vídeo com o passo a passo> <https://vimeo.com/375764814>

## <span id="page-5-0"></span>**5. Fluxo do Convênio**

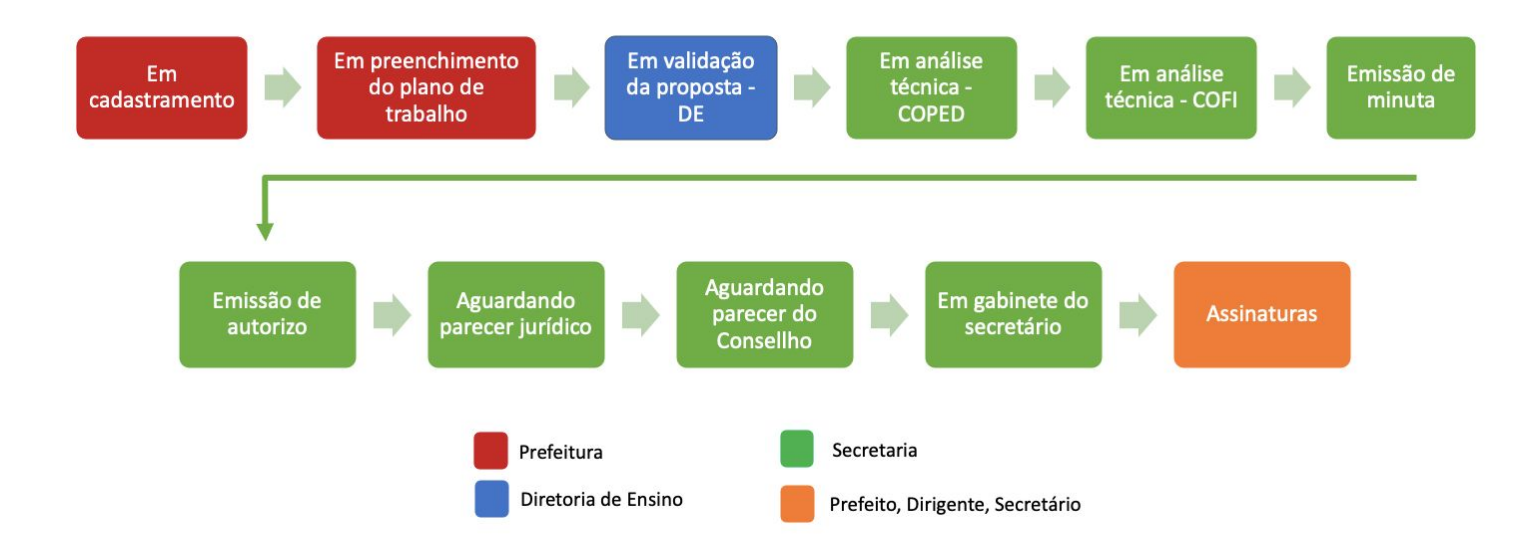

**Observação:** Os dois convênios seguiram o mesmo fluxo. Para fins de exemplificação, serão apresentadas as telas do Ler e Escrever + EMAI nos itens deste manual. No entanto, a lógica de preenchimento é a mesma para os dois convênios.

#### <span id="page-5-1"></span>**5.1. Cadastramento**

Para dar início ao convênio do Ler e Escrever + EMAI e/ou SP Faz Escola a Prefeitura deverá incluir o convênio através da funcionalidade "DEMANDAS" apresentada acima.

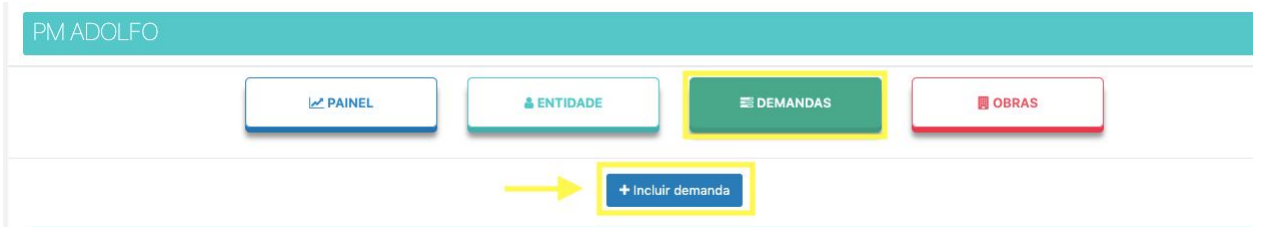

Selecione a opção "Não" (**A**), para indicar que a demanda não envolve recurso financeiro.

Em "Portfólio", selecione o convênio "Ler e Escrever + EMAI" ou "SP Faz Escola" (**B**) e clique em "Salvar" (**C**).

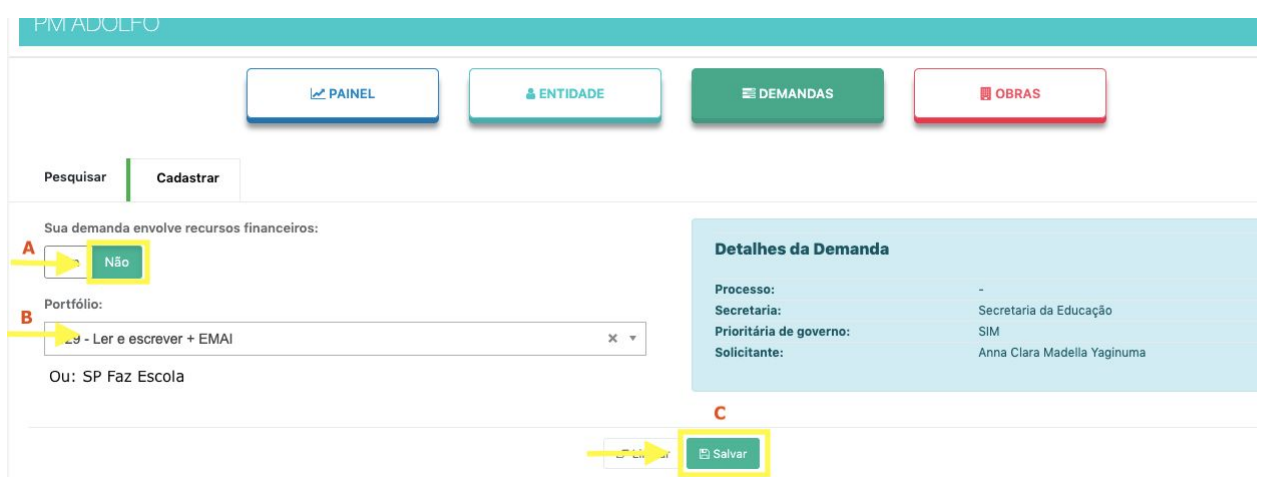

Após salvar a demanda, será habilitada tela para que a Prefeitura realize a inclusão dos itens do convênio (**A**).

Para o convênio do Ler e Escrever + EMAI os itens serão as séries dos anos iniciais do ensino fundamental atendidas pelo programa (1ª Série, 2ª Série, 3ª Série, 4ª Série, 5ª Série).

Uma vez que todos os itens forem selecionados será necessário preencher a coluna "Quantidade" com o número de alunos do município, em cada série (**B**).

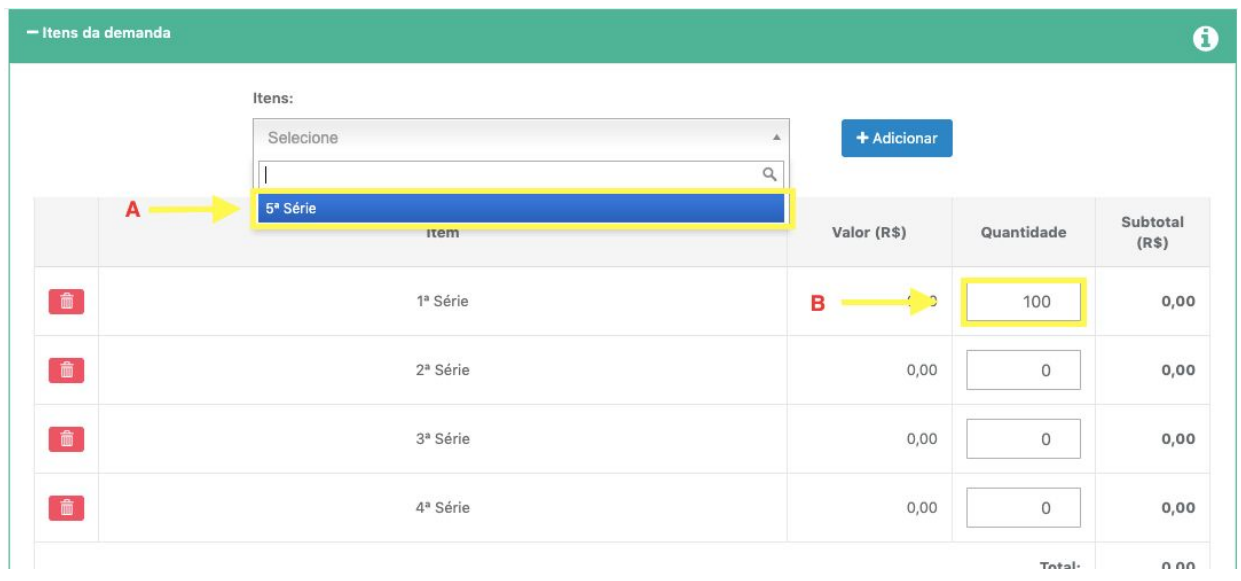

Para o convênio do SP Faz Escola os itens serão os anos finais do ensino fundamental (6º Ano, 7º Ano, 8º Ano, 9º Ano).

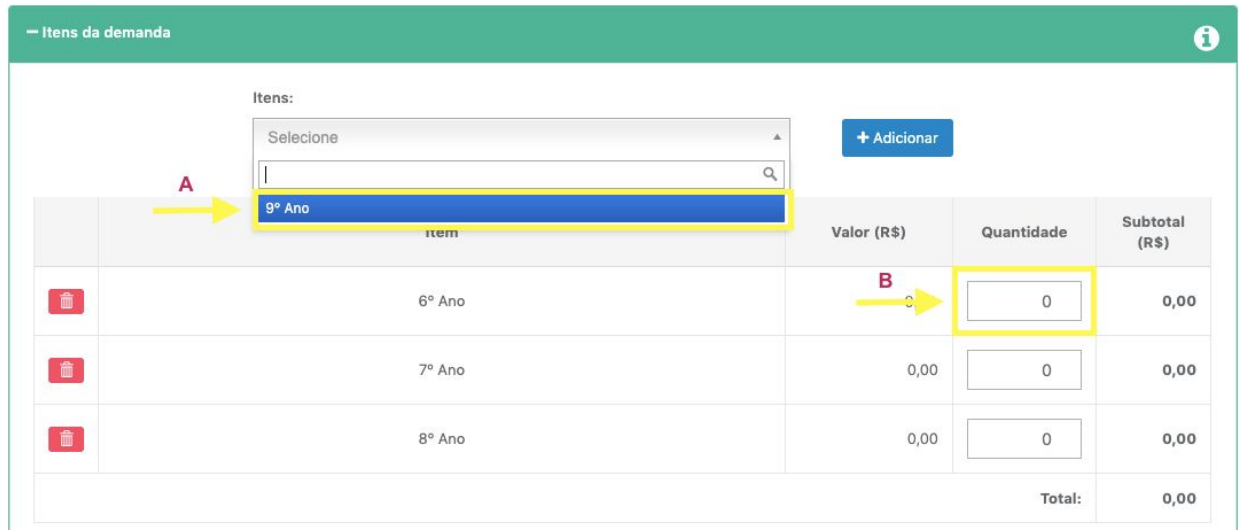

Nesta mesma situação a prefeitura também visualiza a justificativa, que corresponde ao ofício enviado pela mesma ao secretário, solicitando a celebração do convênio.

O sistema já traz um modelo padrão de justificativa, mas é possível editá-la e salvar as alterações.

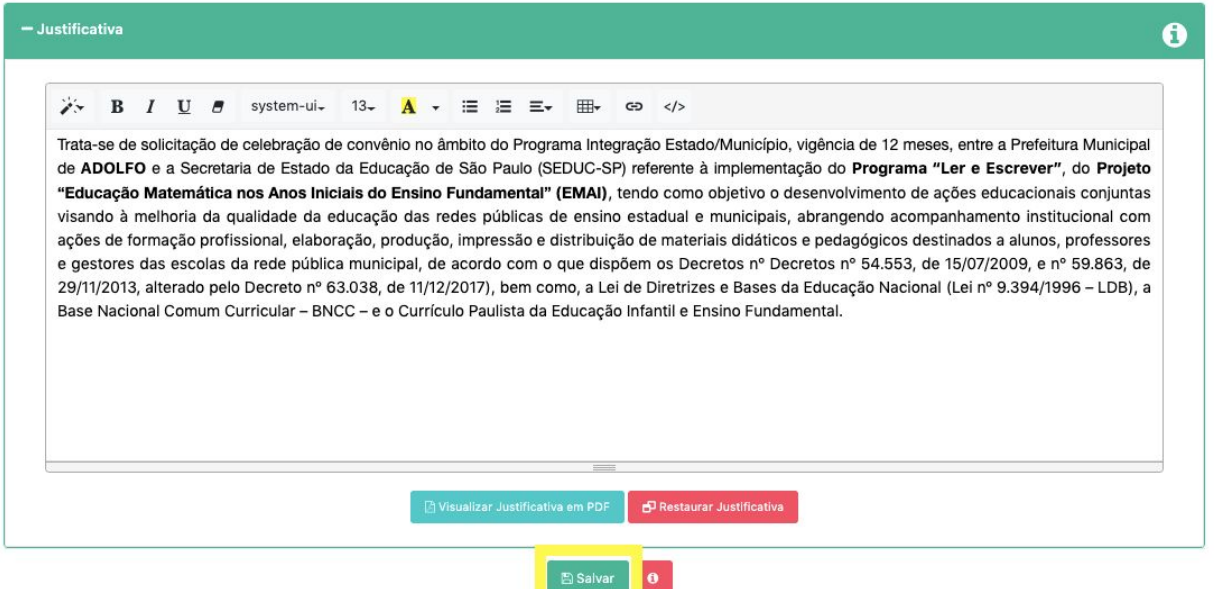

Após conferir a justificativa, a demanda deverá a prefeitura deverá dar prosseguimento, clicando no botão azul "Elaborar plano de trabalho", na caixa "Fluxo da Demanda".

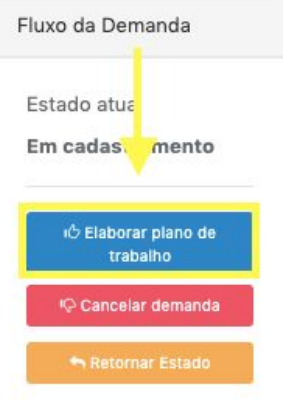

#### <span id="page-8-0"></span>**5.2. Em preenchimento do plano de trabalho**

Nesta situação, a Prefeitura deverá preencher os campos destacados em amarelo do modelo de plano de trabalho padrão do sistema:

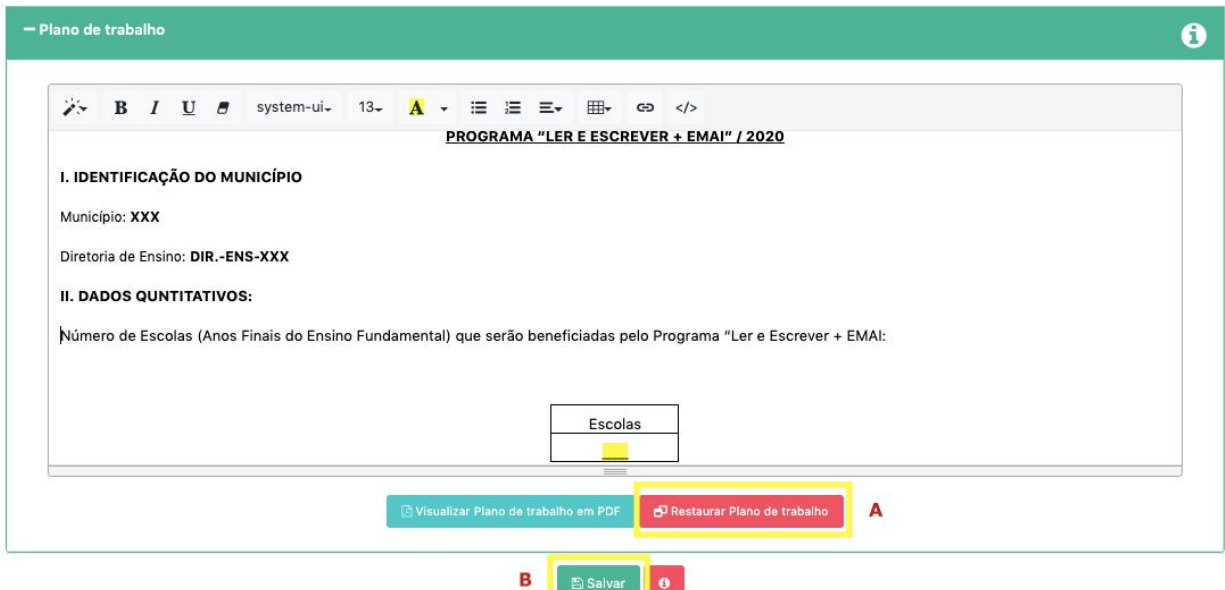

Se alguma informação ou campo for deletado por equívoco, a Prefeitura poderá recuperar o texto inicial do plano de trabalho através da funcionalidade "Restaurar Plano de Trabalho" (**A**).

Quando toda as informações forem preenchidas, a Prefeitura deverá "Salvar"(**B**) o plano e anexar a documentação exigida em "Arquivos anexos à demanda".

Para anexar, basta clicar no botão verde , informar novamente a senha e selecionar o arquivo em PDF desejado.

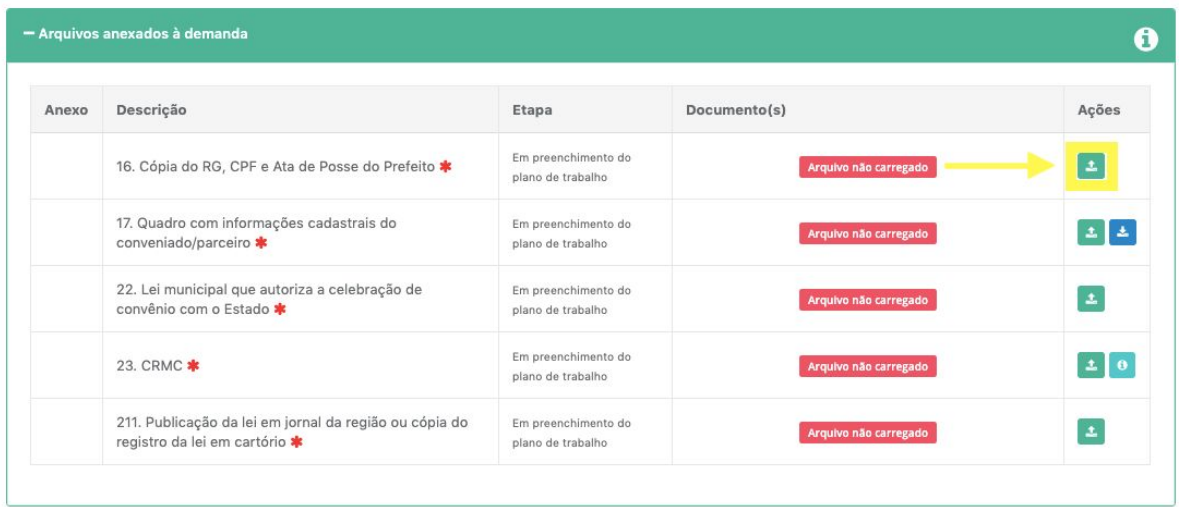

*a. Cópia do RG, CPF e Ata de Posse do Prefeito -* Digitalização dos documentos do prefeito(a) e da ata de posse, para que fique comprovada a competência para formalizar o convênio

*b. Quadro com informações cadastrais do conveniado/parceiro -* Para este documento foi cadastrado modelo para download. Para baixar o arquivo basta clicar no botão azul:

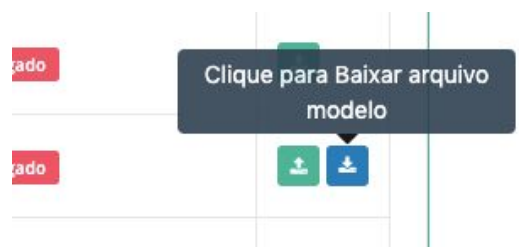

O documento em word (.docx) deverá ser preenchido e salvo em PDF para que possa ser anexado no sistema.

*c. Lei municipal que autoriza a celebração de convênio com o Estado*

*d. Publicação da lei municipal ou cópia do registro da lei em cartório* - Comprova que a lei está vigente

e. *Certificado de Regularidade do Município para Celebrar Convênios - CRMC* - Este documento pode ser consultado pela Prefeitura no DEMANDAS através da funcionalidade ENTIDADE apresentada acima:

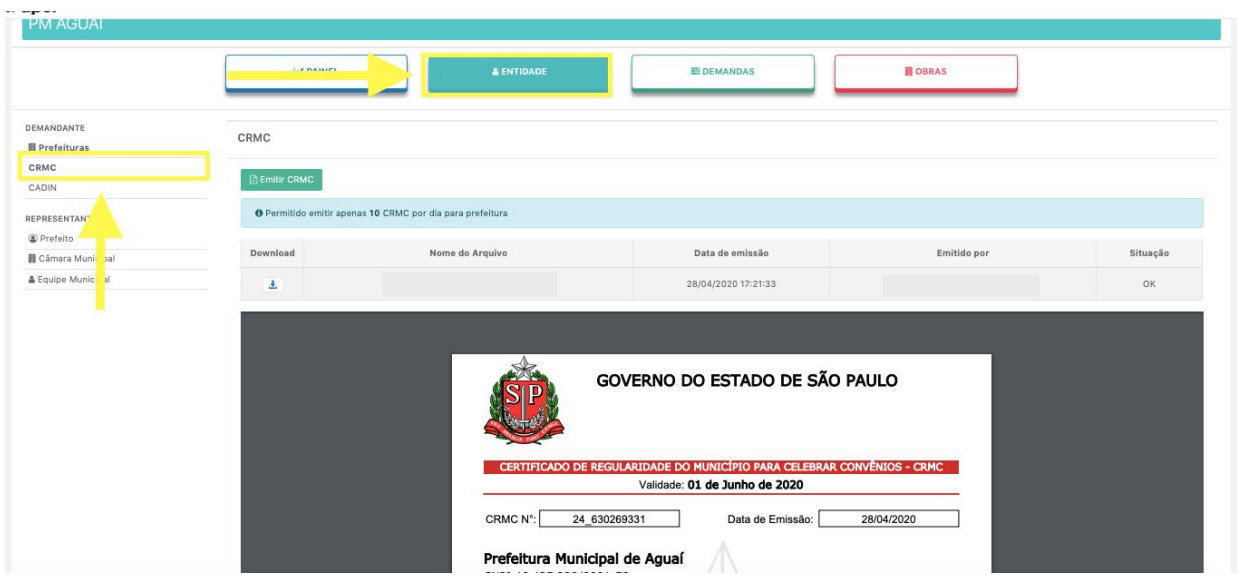

Através desta tela a Prefeitura também pode baixar o documento, para que ele seja anexado no convênio.

O sistema aceita que mais de um documento seja anexado por campo, veja:

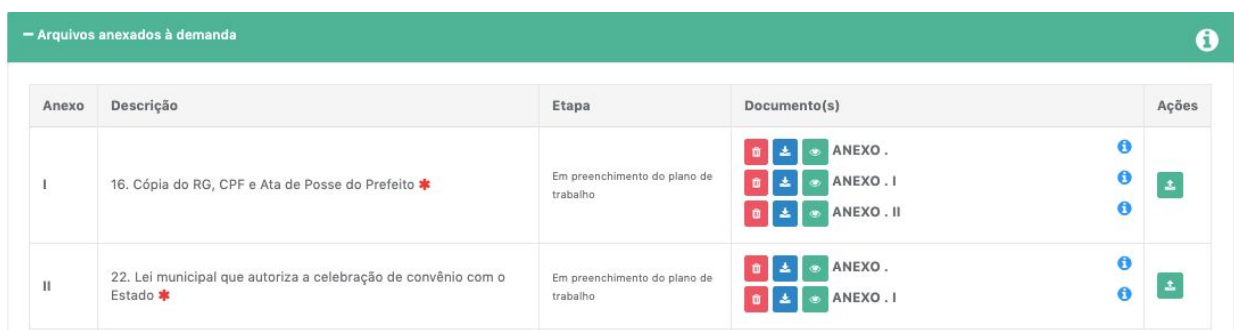

<span id="page-10-1"></span>Após anexar toda a documentação exigida, a Prefeitura deverá encaminhar o convênio para a Diretoria de Ensino, clicando no botão azul "Encaminhar para validação da proposta" na caixa "Fluxo da Demanda":

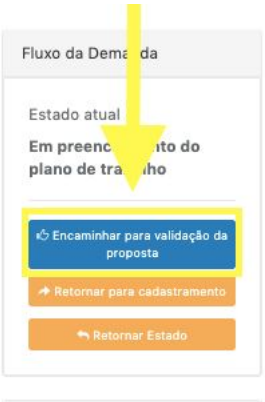

#### <span id="page-10-0"></span>**5.3. Em validação da proposta - DE**

Nesta situação, o convênio chega na Diretoria de Ensino, para que seja feita a conferência e validação de toda a documentação da Prefeitura.

Caso haja necessidade de correção no Plano de Trabalhou ou em alguns dos documentos que a Prefeitura anexou a demanda será retornada para ajuste com um parecer de reprovação. Caso contrário, o convênio irá percorrer suas etapas na secretaria e só retornará para a prefeitura para assinatura do termo.

#### **5.6. Assinaturas**

Depois que o convênio percorrer todas as etapas dentro da Secretaria ele será encaminhado para a etapa de assinaturas, que deverão ocorrer na seguinte ordem:

- a. Prefeito(a)
- b. Dirigente de Ensino
- c. Secretário

#### **5.7. Acordo bilateral formalizado**

Após as assinaturas o convênio estará celebrado e permanecerá na situação "acordo bilateral formalizado", onde deverá ser anexada cópia da publicação do extrato do convênio no D.O.E.

## <span id="page-11-0"></span>**6. Resumo da demanda**

Todos os documentos produzidos e anexados no sistema poderão ser consultados através da funcionalidade "Gerar PDF demanda" na caixa "Resumo":

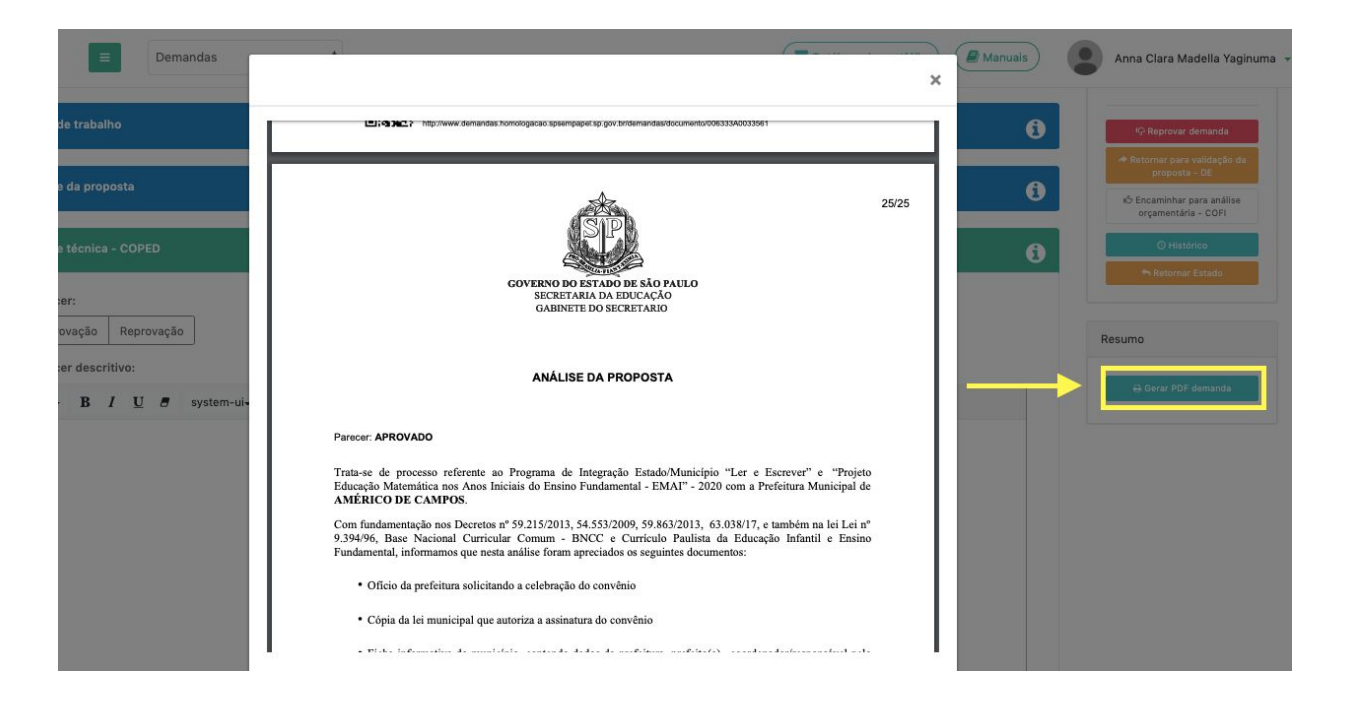

## <span id="page-11-1"></span>**7. Dúvidas sobre o convênio**

Dúvidas sobre a instrução do processo deverão ser encaminhadas para a Diretoria de Ensino de sua região.

## <span id="page-11-2"></span>**8. Erros de sistema**

Erros de sistema devem ser reportados à Prodesp através do **08007100064**. Reforçamos que apenas a Prodesp consegue realizar correções no sistema. Entretanto, se o problema não for solucionado, solicitamos que o mesmo seja reportado a sua Diretoria de Ensino, com o número da ocorrência, para que a Secretaria notifique a empresa.

## <span id="page-11-3"></span>**9. Tutoriais e treinamento**

Manuais estarão disponíveis no próprio sistema, no campo superior direito.

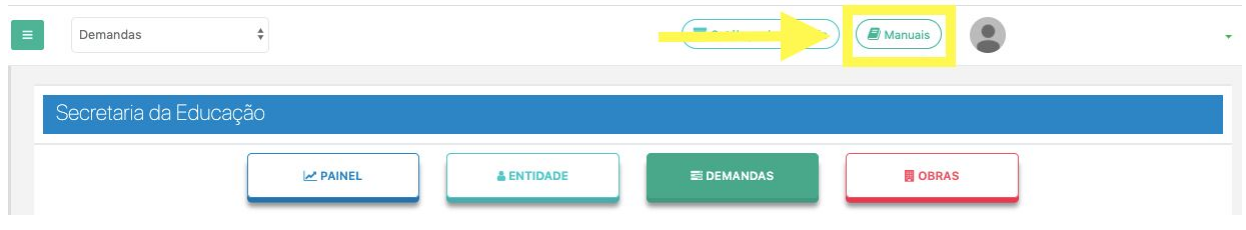

E para conhecer melhor o sistema é importante acessar o Ambiente Virtual de Aprendizagem - AVA, do SP Sem Papel, onde é possível encontrar um ambiente de simulação do serviço DEMANDAS.

Link: <https://treinamentos.spsempapel.sp.gov.br/#simulacao>

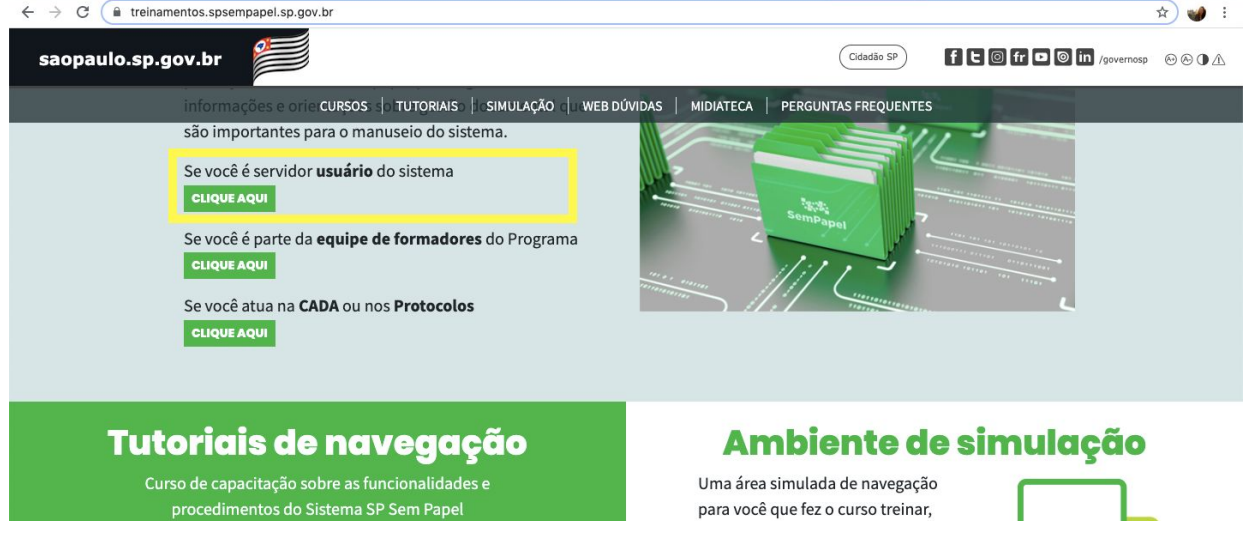

Caso haja algum problema de acesso ao AVA, a Prodeso deverá ser contactada através do telefone: **08007100064**

**Esperamos que esse manual tenha auxiliado!**

Equipe - Secretaria da Educação do Estado de São Paulo